# TravelMate 530 series

User's guide

Copyright © 2003 Acer Incorporated. All Rights Reserved. TravelMate 530 series User's guide Original Issue: February 2003 Changes may be made periodically to the information in this publication without obligation to notify any person of such revision or changes. Such changes will be incorporated in new editions of this manual or supplementary documents and publications. This company makes no representations or warranties, either expressed or implied, with respect to the contents hereof and specifically disclaims the implied warranties of merchantability or fitness for a particular purpose. Record the model number, serial number, purchase date, and place of purchase information in the space provided below. The serial number and model number are recorded on the label affixed to your computer. All correspondence concerning your unit should include the serial number, model number, and purchase information. No part of this publication may be reproduced, stored in a retrieval system, or transmitted, in any form or by any means, electronic, mechanical, photocopy, recording, or otherwise, without the prior written permission of Acer Incorporated. TravelMate 530 series Notebook computer

Acer and the Acer logo are registered trademarks of Acer Incorporated. Other company's product names or trademarks are used herein for identification purposes only and belong to their respective companies.

Model number : \_\_\_\_\_

Place of purchase: \_\_\_\_\_

Serial number: \_\_\_\_ Purchase date: \_\_\_\_

# First things first

We would like to thank you for making the TravelMate series of notebook computers your choice for your mobile computing needs. We hope you will be happy with your TravelMate as much as we enjoyed making it for you.

# Your guides

To help you use your TravelMate, we have designed a set of guides:

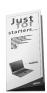

First off, the **Just for Starters...** poster helps you get started with setting up your computer.

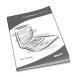

This **User's Guide** introduces you to the many ways your computer can help you be more productive. This guide provides clear and concise information about the computer, so read it thoroughly.

If you ever need to print out a copy, this User's guide is also available in PDF (Portable Document Format). Follow these steps:

- 1 Click on Start, Programs, TravelMate.
- 2 Click on TravelMate User's Guide.

**Note:** Viewing the file requires Adobe Acrobat Reader installed. For instructions on how to use Adobe Acrobat Reader, access the **Help** menu.

For more information about our products, services, and support information, please visit our Web site (global.acer.com).

# Basic care and tips for using your computer

#### Turning your computer on and off

To turn on the computer, simply press and release the power button on the top left of your TravelMate. See page 3 for the location of the power switch.

To turn the power off, do any of the following:

Use the Windows shutdown command.

For Windows 2000: Click on **Start**, **Shut Down...**, and select **Shut down**; then click on **OK**.

- or -

<u>For Windows XP:</u> Click on **Start, Turn off Computer**; then click **Turn Off**.

• Use the power switch

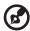

**Note:** You can also use the power switch to perform power management functions. See Windows help for more information.

Use the customized functions for power management

You can also shut down the computer by closing the display cover, or by pressing the sleep hot key (**Fn-F4**).

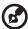

**Note:** If you cannot power off the computer normally, press and hold the power switch for more than four seconds to shut down the computer. If you turn off the computer and want to turn it on again, wait at least two seconds before powering up.

# Taking care of your computer

Your computer will serve you well if you take care of it.

- Do not expose the computer to direct sunlight. Do not place it near sources of heat, such as a radiator.
- Do not expose the computer to temperatures below 0°C (32°F) or above 50°C (122°F).
- Do not subject the computer to magnetic fields.
- Do not expose the computer to rain or moisture.

- Do not spill water or any other liquid on the computer.
- Do not subject the computer to heavy shock and vibration.
- Do not expose the computer to dust and dirt.
- Never place objects on top of the computer to avoid damaging the computer.
- Do not slam the computer display when you close it.
- Never place the computer on uneven surfaces.

# Taking care of your AC adapter

Here are some ways to take care of your AC adapter:

- Do not connect the adapter to any other device.
- Do not step on the power cord or place heavy objects on top of it.
   Carefully route the power cord and any cables away from personal traffic.
- When unplugging the power cord, do not pull on the cord itself but pull on the plug.
- The total ampere ratings of the equipment plugged in should not exceed the ampere rating of the cord if you are using an extension cord. Also, the total current rating of all equipment plugged into a single wall outlet should not exceed the fuse rating.

# Taking care of your battery pack

Here are some ways to take care of your battery pack:

- Use only batteries of the same kind as replacements. Turn the power off before removing or replacing batteries.
- Do not tamper with batteries. Keep them away from children.
- Dispose of used batteries according to local regulations. Recycle if at all possible.

# Cleaning and servicing

When cleaning the computer, follow these steps:

- 1 Power off the computer and remove the battery pack.
- **2** Disconnect the AC adapter.

- **3** Use a soft cloth moistened with water. Do not use liquid or aerosol cleaners.
- 4 To clean the display screen, use an LCD cleaning kit.

If any of the following occurs:

- The computer has been dropped or the body has been damaged.
- Liquid has been spilled into the product.
- The computer does not operate normally.

Please refer to "Troubleshooting my computer" on page 47.

# Contents

| Your guides  Basic care and tips for using your computer                 | iii<br>iv |
|--------------------------------------------------------------------------|-----------|
| basic care and tips for using your computer                              | 10        |
| 1 Getting to know your TravelMate                                        | 1         |
| A TravelMate tour                                                        | 3         |
| Front view                                                               | 3         |
| Left view                                                                | 4         |
| Right view                                                               | 5         |
| Rear view                                                                | 6         |
| Bottom view                                                              | 8         |
| Features                                                                 | 9         |
| Indicators                                                               | 11        |
| Using the keyboard                                                       | 13        |
| Special keys                                                             | 13        |
| Touchpad                                                                 | 21        |
| Touchpad basics                                                          | 21        |
| Storage                                                                  | 23        |
| Hard disk                                                                | 23        |
| Optical drive                                                            | 23        |
| Using software                                                           | 24        |
| Audio                                                                    | 25        |
| Adjusting the volume                                                     | 25        |
| Power management                                                         | 26        |
| Moving around with your TravelMate                                       | 27        |
| Disconnecting from the desktop<br>Moving around                          | 27<br>27  |
| Taking the computer home                                                 | 28        |
| Traveling with the computer                                              | 30        |
| Traveling with the computer  Traveling internationally with the computer | 30        |
| Securing your computer                                                   | 32        |
| Using a computer security lock                                           | 32        |
| Using passwords                                                          | 32        |
| 2 Customizing my computer                                                | 35        |
| Expanding through options                                                | 37        |
| Connectivity options                                                     | 37        |
| Connecting to Acer EasyPort replicator                                   | 41        |
| Using system utilities                                                   | 44        |
| Notebook Manager                                                         | 44        |
| Launch Manager                                                           | 44        |
| RIOS LItility                                                            | 15        |

| 3 Troubleshooting my computer           | 47 |
|-----------------------------------------|----|
| Frequently-asked questions              | 49 |
| Requesting service                      | 52 |
| International Traveler's Warranty (ITW) | 52 |
| Before you call                         | 52 |
| Appendix A Specifications               | 55 |
|                                         |    |
| Appendix B Notices                      | 61 |
|                                         |    |
| Index                                   | 69 |

# 1 Getting to know your **TravelMate**

Your TravelMate computer combines highperformance, versatility, power management features and multimedia capabilities with a unique style and ergonomic design. Work with unmatched productivity and reliability with your new power computing partner.

# A TravelMate tour

After setting up your computer as illustrated in the **Just for Starters...** poster, let us show you around your new TravelMate computer.

# Front view

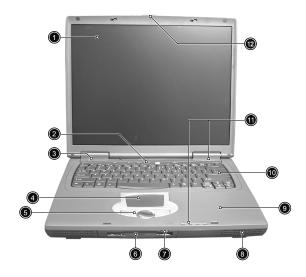

| # | Item           | Description                                                                                                    |
|---|----------------|----------------------------------------------------------------------------------------------------|
| 1 | Display screen | Also called LCD (liquid-crystal display), displays computer output.                                                                     |
| 2 | Launch keys    | Special keys for launching internet browser, email program and frequently used programs. See "Launch Keys" on page 19 for more details. |
| 3 | Power Switch   | Turns on the computer power.                                                                                                    |
| 4 | Touchpad       | Touch-sensitive pointing device which functions like a computer mouse.                                                                  |

| #  | Item                                             | Description                                                                                                    |
|----|--------------------------------------------------|----------------------------------------------------------------------------------------------------|
| 5  | Click buttons (left, center and right)           | The left and right buttons function like the left and right mouse buttons; the center button serves as a 4-way scroll button. |
| 6  | Floppy disk drive (or card reader, if installed) | Reads/writes data from/to the media.                                                                                          |
| 7  | Floppy eject button                              | Ejects floppy disk. (N/A when card reader installed.)                                                                         |
| 8  | Speakers                                         | Outputs sound.                                                                                                    |
| 9  | Palmrest                                         | Comfortable support area for your hands when you use the computer.                                                            |
| 10 | Keyboard                                         | Inputs data into your computer.                                                                                               |
| 11 | Status indicators                                | LEDs (light-emitting diode) that turn on and off to show the status of the computer, its functions and components.            |
| 12 | Locking Latch                                    | Slide locking mechanism secures the lid when the computer is not in use.                                                      |

# Left view

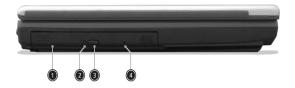

| # | Item          | Description                                                                 |
|---|---------------|-----------------------------------------------------------------------------|
| 1 | Optical drive | Houses an optical drive module (CD-ROM , DVD-ROM or DVD/CD-RW combo drive). |

| # | Item                    | Description                                                                          |
|---|-------------------------|--------------------------------------------------------------------------------------|
| 2 | Optical drive indicator | Lights up when the optical drive is active.                                          |
| 3 | Eject button            | Ejects the drive tray.                                                               |
| 4 | Emergency eject slot    | Ejects the drive tray when the computer is turned off. See page 50 for more details. |

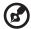

Note: The positions of the Optical drive indicator, eject button and emergency eject hole may differ depending on the optical drive module installed.

# Right view

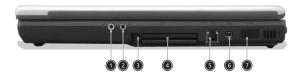

| # | Item                                   | Description                                                                       |
|---|----------------------------------------|-----------------------------------------------------------------------------------|
| 1 | Microphone/Line-in<br>jack             | Accepts audio line-in devices(e.g., microphone, audio CD player, stereo walkman). |
| 2 | Headphone/<br>Speaker/Line-out<br>jack | Connects to audio line-out devices(e.g., headphones, speakers).                   |

| # | Item                 | Description                                                                   |
|---|----------------------|-------------------------------------------------------------------------------|
| 3 | PC card eject button | Ejects the PC card from the slot.                                             |
| 4 | PC card slots        | Accepts two type II or one type III PC cards.                                 |
|   |                      |                                                                               |
| 5 | Modem jack           | Connects to a phone line.                                                     |
|   |                      |                                                                               |
| 6 | IEEE 1394 port       | Connects to an IEEE 1394 device.                                              |
|   | 1394                 |                                                                               |
| 7 | Infrared port        | Interfaces with infrared devices (e.g., infrared printer, IR-aware computer). |
|   |                      |                                                                               |

# Rear view

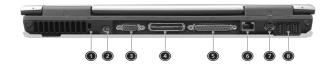

| # | Item             | Description                                                 |
|---|------------------|-------------------------------------------------------------|
| 1 | Security keylock | Connects to a Kensington-compatible computer security lock. |
| 2 | Power jack       | Connects to an AC adapter.                                  |

| # | Item                  | Description                                                                 |
|---|-----------------------|-----------------------------------------------------------------------------|
| 3 | External display port | Connects to a display device (e.g., external monitor, LCD projector).       |
| 4 | Expansion port        | Connects to I/O port replicator or expansion devices (e.g., Acer EasyPort). |
| 5 | Parallel port         | Connects to a parallel device (e.g., parallel printer).                     |
| 6 | Network jack          | Connects to an Ethernet 10/100-based network.                               |
| 7 | S-video               | Connects to a television or display device with S-video input.              |
| 8 | USB ports             | Connects to Universal Serial Bus devices (e.g., USB mouse, USB camera).     |

# Bottom view

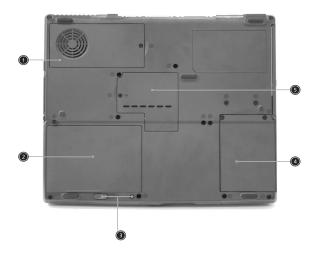

| # | Item                       | Description                                                                                 |
|---|----------------------------|---------------------------------------------------------------------------------------------|
| 1 | Cooling fan                | Helps keep the computer cool. <b>Note</b> : Don't cover or obstruct the opening of the fan. |
| 2 | Battery bay                | Houses the computer's battery pack.                                                         |
| 3 | Battery release<br>latches | Unlatches the battery to remove the battery pack.                                           |
| 4 | Hard disk bay              | Houses the computer's hard disk.                                                            |
| 5 | Memory<br>compartment      | Houses the computer's main memory.                                                          |

# **Features**

Below is a brief summary of the computer's many features:

#### Performance

- Mobile Intel® Pentium® 4 Processor-M with 512 KB level 2 cache featuring the new Enhanced Intel® SpeedStep™ technology; or Mobile Intel® Celeron® Processor with 256 KB level 2 cache
- Standard 256MB DDR-266 SDRAM, upgradeable to 1 GB on dual soDIMM sockets
- Integrated 24x CD-ROM, 8x DVD-ROM or 24/10/8/24x DVD/CD-RW combo drive
- 20/30/40 GB or higher-capacity Ultra DMA-100 HDD
- Li-lon battery pack
- Power management system with ACPI (Advanced Configuration Power Interface) 2.0 supporting Standby and Hibernation power saving modes

## Display

- Thin-Film Transistor (TFT) liquid crystal display (LCD) displaying 32bit high true color up to 1024 x 786 eXtended Graphics Array (XGA) resolution for 14.1"/15"
- 3D capabilities
- Simultaneous LCD and CRT display support
- S-video for output to a television or display device that supports S-video input
- "Automatic LCD dim" feature that automatically decides the best settings for your display and conserves power
- Dual display capability

#### Multimedia

- 16-bit high-fidelity AC'97 stereo audio
- Built-in dual speakers
- Built-in microphone
- High-speed optical drive

## Connectivity

- High-speed fax/data modem port
- Ethernet/Fast Ethernet port
- USB (Universal Serial Bus) ports
- IEEE 1394 port
- Fast Infrared (FIR) port
- Docking port for port replicator
- Optional Invilink wireless LAN module
- Optional Integrated Bluetooth module

#### Human-centric design and ergonomics

- 5 Launch keys, including Internet Browser and email and 3 userprogrammable keys
- 4-way scroll button
- Sleek, smooth and stylish design
- Full-sized keyboard
- Ergonomically-centered touchpad pointing device

#### Expansion

- Two type II or one type III CardBus PC Card slots
- Upgradeable memory

# Indicators

The computer has seven easy-to-read status icons below the display screen.

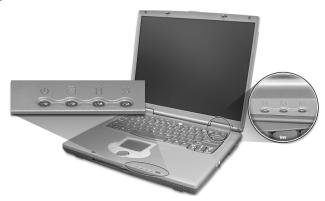

| lcon     | Function                                                                          | Description                                                                                                    |
|----------|-----------------------------------------------------------------------------------|----------------------------------------------------------------------------------------------------|
| Ф        | Power                                                                             | Lights green when the computer is on and lights orange when the computer is in Standby mode.                       |
|          | Media activity                                                                    | Lights when the hard disk is active.                                                                               |
| <u>-</u> | Battery charge                                                                    | Lights green when the battery is being charged. Lights orange when the battery power is low and is being charged.  |
| C.       | Wireless Communication (applicable only when Wireless LAN or Bluetooth installed) | Lights orange when the Wireless LAN capabilities are enabled. Lights blue when Bluetooth capabilities are enabled. |
| Ā        | Caps lock                                                                         | Lights when Caps Lock is activated.                                                                                |

| Icon | Function    | Description                           |
|------|-------------|---------------------------------------|
| 1    | Num lock    | Lights when Num Lock is activated.    |
|      | Scroll lock | Lights when Scroll lock is activated. |

# Using the keyboard

The full-sized keyboard includes an embedded numeric keypad, separate cursor keys, two Windows keys and twelve function keys.

# Special keys

# Lock keys

The keyboard has three lock keys which you can toggle on and off.

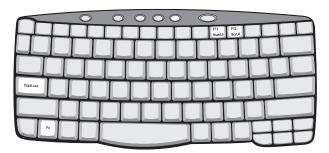

| Lock key                | Description                                                                                                    |
|-------------------------|----------------------------------------------------------------------------------------------------|
| Caps Lock               | When Caps Lock is on, all alphabetic characters typed are in uppercase.                                                                                                    |
| Num Lock<br>(Fn-F11)    | When Num Lock is on, the embedded keypad is in numeric mode. The keys function as a calculator (complete with the arithmetic operators +, -, *, and /). Use this mode when you need to do a lot of numeric data entry. A better solution would be to connect an external keypad. |
| Scroll Lock<br>(Fn-F12) | When Scroll Lock is on, the screen moves one line up or down when you press the up or down arrow keys respectively. Scroll Lock does not work with some applications.                                                                                                    |

# Embedded numeric keypad

The embedded numeric keypad functions like a desktop numeric keypad. It is indicated by small characters located on the upper right corner of the keycaps. To simplify the keyboard legend, cursor-control key symbols are not printed on the keys.

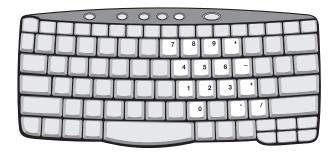

| Desired access                               | Num lock on                                      | Num lock off                             |
|----------------------------------------------|--------------------------------------------------|------------------------------------------|
| Number keys on embedded keypad               | Type numbers in a normal manner.                 |                                          |
| Cursor-control keys<br>on embedded<br>keypad | Hold Shift while using cursor-control keys.      | Hold Fn while using cursor-control keys. |
| Main keyboard keys                           | Hold Fn while typing letters on embedded keypad. | Type the letters in a normal manner.     |

# Windows keys

The keyboard has two keys that perform Windows-specific functions.

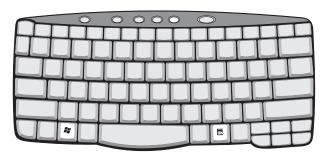

| Key                 | Description                                                                                    |  |  |
|---------------------|------------------------------------------------------------------------------------------------|--|--|
| Windows logo<br>key | Start button. Combinations with this key perform shortcut functions. Below are a few examples: |  |  |
|                     | + Tab (Activates next taskbar button)                                                          |  |  |
|                     | + E (Explores My Computer)                                                                     |  |  |
|                     | + F (Finds Document)                                                                           |  |  |
|                     | + M (Minimizes All)                                                                            |  |  |
|                     | Shift + 👫 + M (Undoes Minimize All)                                                            |  |  |
|                     | ₽ + R (Displays the Run dialog box)                                                            |  |  |
| Application key     | Opens a context menu (same as a right-click).                                                  |  |  |

# Hot keys

The computer employs hot keys or key combinations to access most of the computer's controls like screen brightness, volume output.

To activate hot keys, press and hold the **Fn** key before pressing the other key in the hot key combination.

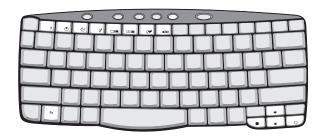

| Hot key | lcon     | Function                             | Description                                                                                                    |
|---------|----------|--------------------------------------|----------------------------------------------------------------------------------------------------|
| Fn-F1   | ?        | Hot key help                         | Displays help on hot keys.                                                                                                    |
| Fn-F2   | Š        | Setup                                | Launch Notebook Manager                                                                                                    |
| Fn-F3   | <b>♦</b> | Power<br>management<br>scheme toggle | Switches the power management scheme used by the computer (function available if supported by operating system).  See "Power management" on page 26. |
| Fn-F4   | Z        | Sleep                                | Puts the computer in Sleep<br>mode.<br>See "Power management" on<br>page 26.                                                                         |

| Hot key | Icon          | Function        | Description                                                                                                    |
|---------|---------------|-----------------|----------------------------------------------------------------------------------------------------|
| Fn-F5   |               | Display toggle  | Switches display output between the display screen, external monitor (if connected) and both the display screen and external monitor. |
| Fn-F6   | *             | Screen blank    | Turns the display screen backlight off to save power. Press any key to return.                                                        |
| Fn-F7   |               | Touchpad toggle | Turns the internal touchpad on and off.                                                                                               |
| Fn-F8   | <b>□/</b>  ■» | Speaker toggle  | Turns the speakers on and off.                                                                                                    |
| Fn-↑    | <b>(</b> 1)   | Volume up       | Increases the speaker volume.                                                                                                    |
| Fn-↓    | <b>(</b> )    | Volume down     | Decreases the speaker volume.                                                                                                    |
| Fn-→    | Ö             | Brightness up   | Increases the screen brightness.                                                                                                    |
| Fn-←    | <b>*</b>      | Brightness down | Decreases the screen brightness.                                                                                                    |

#### The Euro symbol

If your keyboard layout is set to United States-International or United Kingdom or if you have a keyboard with a European layout, you can type the Euro symbol on your keyboard.

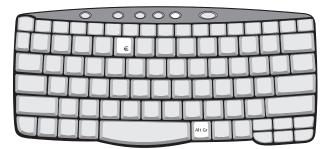

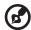

**Note for US keyboard users:** The keyboard layout is set when you first set up Windows. For the Euro symbol to work, the keyboard layout has to be set to United States-International.

To verify the keyboard type in Windows 2000, follow the steps below:

- 1 Click on **Start**, **Settings**, **Control Panel**.
- 2 Double-click on **Keyboard**.
- 3 Click on the Language tab.
- 4 Verify that the keyboard layout used for "En English (United States)" is set to United States-International.

If not, select and click on **Properties**; then select **United States- International** and click on **OK** 

5 Click on **OK**.

To verify the keyboard type in Windows XP, follow the steps below:

- Click on Start. Control Panel.
- 2 Double-click on **Regional and Language Options**.
- 3 Click on the Language tab and click on Details.
- 4 Verify that the keyboard layout used for "En English (United States)" is set to United States-International.

If not, select and click on **ADD**; then select **United States- International** and click on **OK**.

5 Click on OK.

To type the Euro symbol:

- 1 Locate the Euro symbol on your keyboard.
- 2 Open a text editor or word processor.
- 3 Hold **Alt Gr** and press the Euro symbol.

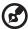

**Note**: Some fonts and software do not support the Euro symbol. Please refer to <a href="https://www.microsoft.com/typography/faq/faq12.htm">www.microsoft.com/typography/faq/faq12.htm</a> for more information.

#### Launch Keys

Located at the top of the keyboard are five buttons. These buttons are called launch keys. They are designated as P1, P2, P3, email button and Web browser button.

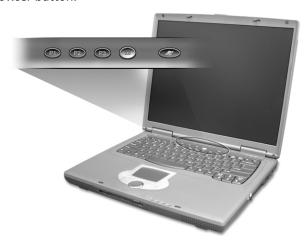

#### Wireless Communication Button

To the left of these five launch keys is the wireless communication button. This button works for models with wireless LAN and/or Bluetooth only.

This button toggles between Wireless LAN and Bluetooth if both are installed.

| Launch key  | Default application          |
|-------------|------------------------------|
| P1          | User-programmable            |
| P2          | User-programmable            |
| P3          | User-programmable            |
| Email       | Email application            |
| Web browser | Internet browser application |

#### E-Mail Detection

Click the right button at the Launch Manager icon on the taskbar and click on E-Mail Detection. In this dialog box, you have the option to enable/disable mail checking, set the time interval for mail checking, etc. If you already have an email account, you can fill in User Name, Password and POP3 Sever in the dialog box. The POP3 Sever is the mail sever where you get your email.

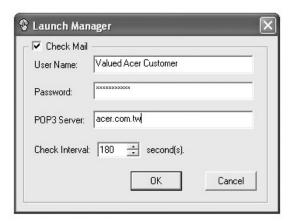

Aside from the email checking function, there is a mail button that is used to launch the email application. It is located above the keyboard right below the LCD.

# Touchpad

The built-in touchpad is a pointing device that senses movement on its surface. This means the cursor responds as you move your finger on the surface of the touchpad. The central location on the palmrest provides optimal comfort and support.

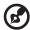

**Note:** When using an external USB mouse, you can press **Fn-F7** to disable the touchpad.

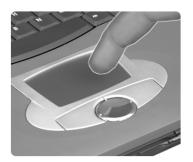

# Touchpad basics

The following items teach you how to use the touchpad:

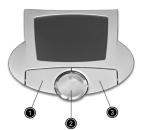

- Move your finger across the touchpad to move the cursor.
- Press the left (1) and right (3) buttons located on the edge of the touchpad to do selection and execution functions. These two buttons are similar to the left and right buttons on a mouse.
   Tapping on the touchpad produces similar results.
- Use the 4-way scroll (2) button (top/bottom/left and right) to scroll

a page up, down, left or right. This button mimics your cursor pressing on the vertical and horizontal scroll bars of Windows applications.

| Function                  | Left button                                                                       | Right<br>button | Scroll<br>button                                                                           | Тар                                                                                                    |
|---------------------------|-----------------------------------------------------------------------------------|-----------------|--------------------------------------------------------------------------------------------|----------------------------------------------------------------------------------------------------|
| Execute                   | Click twice<br>quickly                                                            |                 |                                                                                            | Tap twice (at the<br>same speed as<br>double-clicking a<br>mouse button)                                                               |
| Select                    | Click once                                                                        |                 |                                                                                            | Tap once                                                                                                    |
| Drag                      | Click and<br>hold, then<br>use finger to<br>drag the<br>cursor on the<br>touchpad |                 |                                                                                            | Tap twice (at the same speed as double-clicking a mouse button) then hold finger to the touchpad on the second tap and drag the cursor |
| Access<br>context<br>menu |                                                                                   | Click<br>once   |                                                                                            |                                                                                                    |
| Scroll                    |                                                                                   |                 | Click and<br>hold the<br>button in<br>the desired<br>direction<br>(up/down/<br>left/right) |                                                                                                    |

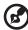

**Note:** Keep your fingers dry and clean when using the touchpad. Also keep the touchpad dry and clean. The touchpad is sensitive to finger movements. Hence, the lighter the touch, the better the response. Tapping harder will not increase the touchpad's responsiveness.

# Storage

This computer supplies you with the following media storage:

- High-capacity Enhanced-IDE hard disk
- Optical drive

#### Hard disk

The high-capacity hard disk is the answer to your storage needs. This is where your programs and data are stored.

# Optical drive

The optical drive bay accepts a wide variety of optional media drive modules for use with your computer. These optional items include:

- CD-ROM drive
- DVD-ROM drive
- DVD/CD-RW combo drive

# Ejecting the optical drive tray

To eject the optical drive tray when the computer is turned on, press the drive eject button.

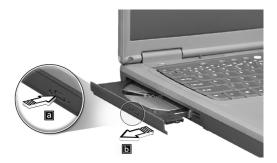

When the power is off, you can eject the drive tray using the emergency eject hole. See page 50.

# Using software

#### Playing DVD movies

When a DVD-ROM or DVD/CD-RW combo drive module is installed in the optical drive bay, you can play DVD movies on your computer.

1 Eject the DVD tray and insert a DVD disc; then close the DVD tray.

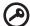

**Important!** When you launch the DVD player for the first time, the program asks you to input the region code. DVD discs are divided into 6 regions. Once your DVD drive is set to a region code, it will play DVD discs of that region only. You can set the region code a maximum of five times (including the first time), after which the last region code set will remain permanent.

Recovering your hard disk does not reset the number of times the region code has been set. Refer to the table below for DVD movie region code information.

2 The DVD movie will automatically play after a few seconds.

| Region code | Country or region                        |  |
|-------------|------------------------------------------|--|
| 1           | U.S.A., Canada                           |  |
| 2           | Europe, Middle East, South Africa, Japan |  |
| 3           | Southeast Asia, Taiwan, Korea (South)    |  |
| 4           | Latin America, Australia, New Zealand    |  |
| 5           | Former U.S.S.R., parts of Africa, India  |  |
| 6           | People's Republic of China               |  |

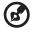

**Note:** To change the region code, insert a DVD movie of a different region into the DVD-ROM drive. Please refer to the online help for more information.

# Audio

The computer comes with 16-bit high-fidelity AC'97 stereo audio, and includes a built-in sensitive microphone and dual stereo speakers.

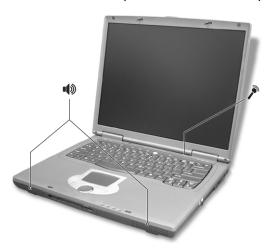

There are audio ports on the right side of the computer. See "Right view" on page 5 for more information on connecting external audio devices.

# Adjusting the volume

Adjusting the volume on the computer is as easy as pressing some buttons. See "Hot keys" on page 16 for more informations on adjusting the speaker volume.

# Power management

This computer has a built-in power management unit that monitors system activity. System activity refers to any activity involving one or more of the following devices: keyboard, mouse, floppy drive, hard disk, or any connected peripherals. If no activity is detected for a period of time (called an inactivity timeout), the computer stops some or all of these devices in order to conserve energy.

This computer employs a power management scheme that supports ACPI (Advanced Configuration and Power Interface), which allows for maximum power conservation and maximum performance at the same time. Windows handles all power-saving chores for your computer.

# Moving around with your TravelMate

This section gives you tips and hints to consider when moving around or traveling with your computer.

# Disconnecting from the desktop

Follow these steps to disconnect your computer from external accessories:

- 1 Save your work in progress.
- 2 Remove any media, diskette or compact disc, from the drive(s).
- 3 Shut down the computer.
- 4 Close the display cover.
- 5 Disconnect the cord from the AC adapter.
- 6 Disconnect the keyboard, pointing device, printer, external monitor, and other external devices.
- 7 Disconnect the Kensington lock if you are using one to secure the computer.

# Moving around

"when you are just moving within short distances, for example, from your office desk to a meeting room"

#### Preparing the computer

Before moving the computer, close and latch the display cover to place it in Sleep mode. You can now safely take the computer anywhere you go within the building. To bring the computer out of Sleep mode, open the display; then slide and release the power switch.

If you are taking the computer to a client's office or a different building, you may choose to shut down the computer:

- 1 Click on **Start**, **Turn off Computer** (Windows XP).
- 2 Click on **Turn Off** (Windows XP).

you can put the computer in Sleep mode by pressing **Fn-F4**. Then close and latch the display.

When you are ready to use the computer again, unlatch and open the display; then slide and release the power switch.

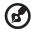

**Note:** If the sleep indicator is off, the computer has entered Hibernation mode and turned off. If the power indicator is off but the sleep indicator is on, the computer has entered Sleep mode. In both cases, press and release the power switch to turn the computer back on. Note that the computer may enter Hibernation mode after it is in Sleep mode for a period of time.

#### What to bring to short meetings

A fully charged battery runs the computer for about 3 hours under most circumstances. If your meeting is shorter than that, you probably do not need to bring anything with you other than the computer.

## What to bring to long meetings

If your meeting will last longer than 3 hours or if your battery is not fully charged, you may want to bring the AC adapter with you to plug in your computer in the meeting room.

If the meeting room does not have an electrical outlet, reduce the drain on the battery by putting the computer in Sleep mode. Press **Fn-F4** or close the display cover whenever you are not actively using the computer. To resume, open the display (if closed); then press and release the power switch.

# Taking the computer home

"when you are traveling from your office to your home or vice versa"

#### Preparing the computer

After disconnecting the computer from your desktop, follow these steps to prepare the computer for the trip home:

 Check if you have removed all media, diskettes and compact discs, from the drive(s). Failure to remove the media can damage the drive head.  Pack the computer in a protective case that can prevent the computer from sliding around and cushion it if it should fall.

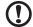

**Caution:** Avoid packing items next to the top cover of the computer. Pressure against the top cover can damage the screen

# What to bring with you

Unless you already have some items at home, bring the following items with you:

- AC adapter and power cord
- The printed user's guide

## Special considerations

Follow these guidelines to protect your computer while traveling to and from work:

- Minimize the effect of temperature changes by keeping the computer with you.
- If you need to stop for an extended period of time and cannot bring the computer with you, leave the computer in the trunk of the car to avoid exposing the computer to excessive heat.
- Changes in temperature and humidity can cause condensation.
   Allow the computer to return to room temperature, and inspect
   the screen for condensation before turning on the computer. If the
   temperature change is greater than 18°F (10°C), allow the
   computer to come to room temperature slowly. If possible, leave
   the computer for 30 minutes in an environment with a
   temperature between outside and room temperature.

## Setting up a home office

If you frequently work on your computer at home, you may want to purchase a second AC adapter for use at home. With a second AC adapter, you can avoid transporting the extra weight to and from home.

If you use your computer at home for significant periods of time, you might also want to add an external keyboard, monitor, or mouse.

# Traveling with the computer

"when you are traveling greater distances, for instance, from your office building to a client's office building or traveling locally"

## Preparing the computer

Prepare the computer as if you were taking it home. Make sure that the battery in the computer is charged. Airport security may require you to turn on your computer when bringing it into the gate area.

## What to bring with you

Bring the following items with you:

- AC adapter
- Spare, fully-charged battery pack(s)

## Special considerations

In addition to the guidelines for taking the computer home, follow these guidelines to protect your computer while traveling:

- Always take the computer as carry-on luggage.
- If possible, have the computer inspected by hand. Airport security X-ray machines are safe, but do not put the computer through a metal detector.
- Avoid exposing floppy disks to hand-held metal detectors.

# Traveling internationally with the computer

"when you are traveling from country to country"

# Preparing the computer

Prepare the computer as you would normally prepare it for traveling.

# What to bring with you

Bring the following items with you:

AC adapter

- Power cord that is appropriate for the country to which you are traveling
- Spare, fully-charged battery pack(s)
- Proof of purchase, in case you need to show it to Customs officials
- International Traveler's Warranty passport

## Special considerations

Follow the same special considerations as when traveling with the computer. In addition, these tips are useful when traveling internationally:

- When traveling in another country, check that the local AC voltage and the AC adapter power cord specifications are compatible. If not, purchase a power cord that is compatible with the local AC voltage. Do not use converter kits sold for appliances to power the computer.
- If you are using the modem, check if the modem and connector is compatible with the telecommunications system of the country you are traveling in.

# Securing your computer

Your computer is a valuable investment that you need to take care of. Learn how to protect and take care of your computer.

Security features include hardware and software locks — a security notch and passwords.

# Using a computer security lock

A security keylock notch located on the rear panel of the computer lets you connect a Kensington-compatible computer security lock.

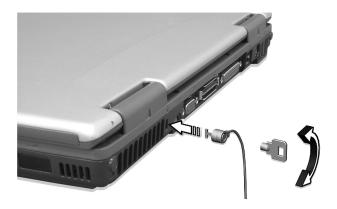

Wrap a computer security lock cable around an immovable object such as a table or locked drawer handle. Insert the lock into the notch and turn the key to secure the lock. Some keyless locks are also available.

# Using passwords

Passwords protect your computer from unauthorized access. Setting these passwords creates several different levels of protection for your computer and data:

- Supervisor Password prevents unauthorized entry into the BIOS Utility. Once set, you must key-in this password to gain access to the BIOS Utility. See "BIOS Utility" on page 45 for more details.
- User Password secures your computer against unauthorized use.

Combine the use of this password with password checkpoints on boot-up and resume from hibernation for maximum security.

- Password on Boot secures your computer against unauthorized use. Combine the use of this password with password checkpoints on boot-up and resume from hibernation for maximum security.
- Hard Disk Password protects your data by preventing unauthorized access to your hard disk. Even if the hard disk is removed from the computer and moved to another computer, it cannot be accessed without the Hard Disk Password.

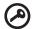

**Important!** Do not forget your Supervisor and Hard Disk Password! If you forget your password, please get in touch with your dealer or an authorized service center.

## Entering passwords

When a password is set, a password prompt appears in the left-hand corner of the display screen.

- When the Supervisor Password is set, a prompt appears when you press F2 to enter the BIOS Utility at boot-up.
- Type the Supervisor Password and press Enter to access the BIOS Utility. If you enter the password incorrectly, a warning message appears. Try again and press Enter.
- When the User Password is set and the Password on boot parameter is enabled, a prompt appears at boot-up.
- Type the User Password and press Enter to use the computer. If you enter the password incorrectly, a warning message appears.
   Try again and press Enter.
- When the Hard Disk Password is set, a prompt appears at boot-up.
- Type the Hard Disk Password and press Enter to use the computer.
   If you enter the password incorrectly, a warning message appears.
   Try again and press Enter.

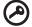

**Important!** You have three chances to enter a password. If you fail to enter the password correctly after three tries, the system halts. Slide and hold the power switch for four seconds to shut down the computer. Then turn on the computer again, and try again. If you fail to enter the Hard Disk Password, please contact your dealer or an authorized service center.

# Setting passwords

You can set passwords using the BIOS Utility.

# 2 Customizing my computer

After learning the basics of your TravelMate computer, let's get acquainted with the advanced features of your computer. In this chapter, you will learn how to add options, upgrade components for better performance, and customize your computer.

# Expanding through options

Your TravelMate offers you a complete mobile computing experience.

# Connectivity options

Ports allow you to connect peripheral devices to your computer as you would with a desktop PC.

## Fax/data modem

Your computer have a built-in V.92 56Kbps AC'97 Link fax/data modem.

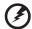

Warning! This modem port is not compatible with digital phone lines. Plugging this modem into a digital phone line will damage the modem.

To use the fax/data modem port, connect a phone cable from the modem port to a telephone jack.

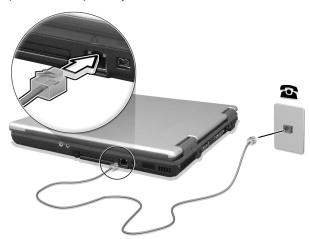

Start your communications software program. See your communications manual for instructions.

## Built-in network feature

The built-in network feature allows you to connect your computer to an Ethernet-based (10/100 Mbps) network.

To use the network feature, connect an Ethernet cable from the network jack on the rear of the computer to a network jack or hub on your network.

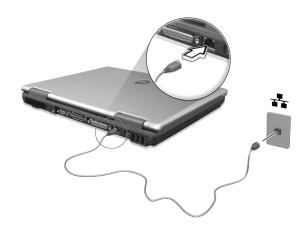

## **Universal Serial Bus**

The Universal Serial Bus (USB) port is a high-speed serial bus which allows you to connect and daisy-chain USB peripherals without taking up precious system resources. Your computer has three ports available.

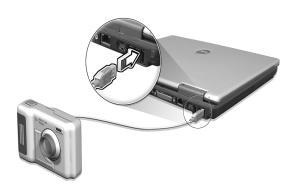

## IEEE 1394 port

The computer's IEEE 1394 port allows you to connect to an IEEE 1394 supported devices like a video camera or digital camera.

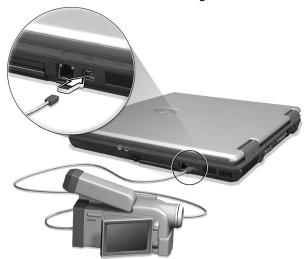

See your video or digital camera's documentation for details.

## PC Card slot

The type II / type III CardBus PC Card slot found on the right side of the computer accepts credit-card-sized cards that enhance the usability and expandability of the computer. These cards should have a PC Card logo on them.

PC Cards (formerly PCMCIA) are add-on cards for portable computers, giving you expansion possibilities long afforded by desktop PCs. Popular PC cards include flash memory, SRAM, fax/data modem, LAN and SCSI cards. CardBus improves on the 16-bit PC card technology by expanding the bandwidth to 32 bits.

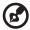

**Note:** Refer to your card's manual for details on how to install and use the card and its functions.

## Inserting a PC Card

Insert the card into the slot and make the proper connection (e.g., network cable), if necessary. See your card manual for details.

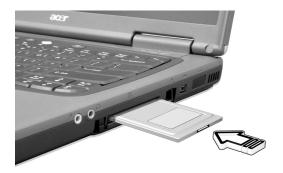

## Ejecting a PC Card

## Before ejecting a PC Card:

- 1 Exit the application using the card.
- 2 Left-click on the PC Card icon on the taskbar and stop the card operation.
- 3 Press the slot eject button to pop out the eject button (a); then press it again to eject the card (b).

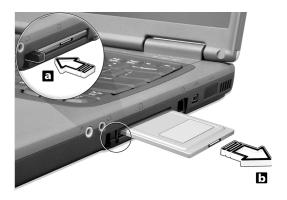

# Connecting to Acer EasyPort replicator

The computer's 100-pin connector enables you to connect an Acer EasyPort replicator (optional).

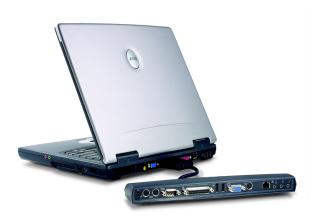

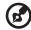

**Note:** The system supports a maximum of six USB devices. Three ports are available on the rear panel, two internal ports are reserved by the system for optional card readers and Bluetooth. Although the Acer EasyPort has two USB ports, only one of them will function (due to the limitations of the system chipset). The USB port closest to the parallel port on the EasyPort will support USB1.1.

# Upgrade options

Your computer delivers superior power and performance. However, some users and the applications they use may demand more. This computer allows you to upgrade key components when you need increased performance.

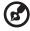

**Note:** Contact your authorized dealer if you decide to perform a key component upgrade.

# Memory upgrade

Memory is expandable to 1 GB, employing 128/256/512-MB industry standard soDIMMs (Small Outline Dual Inline Memory Modules). The computer supports DDR (Double Data Rate) SDRAM (Synchronous Dynamic Random Access Memory).

There are two memory slots on your computer, one of which is occupied by standard memory. You can upgrade memory by installing a memory module into the available slot, or replacing the standard memory with a higher-capacity memory module.

## Installing memory

Follow these steps to install memory:

- 1 Turn off the computer, unplug the AC adapter (if connected) and remove the battery pack. Then turn the computer over to access its base.
- 2 Remove the screw from the memory cover (a); then lift up and remove the memory cover (b).

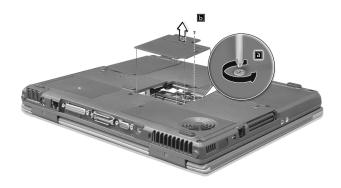

Insert the memory module diagonally into the slot (a), then gently press it down (b) until it clicks into place.

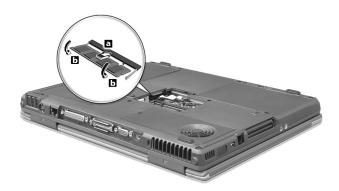

- 4 Replace the memory cover and secure it with the screw.
- 5 Reinstall the battery pack, and reconnect the AC adapter.
- 6 Turn on the computer.

The computer automatically detects and reconfigures the total memory size.

# Using system utilities

# Notebook Manager

The computer has a built-in system setup program called Notebook Manager. The Windows-based Notebook Manager allows you to set passwords, the startup sequence of the drives, and power management settings. It also shows current hardware configurations.

To start the Notebook Manager, press Fn-F2 or follow these steps:

- 1 Click on Start, Programs, then Notebook Manager.
- 2 Select the **Notebook Manager** application to run the program.

Click on **Help** for more information.

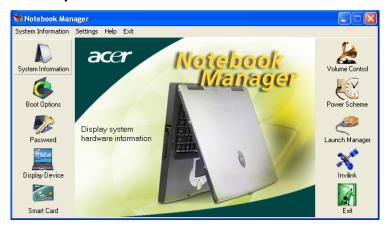

# Launch Manager

Launch Manager allows you to set the five launch keys located above the keyboard. See "Launch Keys" on page 19 for the location of the launch key.

You can access the Launch Manager by clicking on **Start**, **All Programs**, and then **Launch Manager** to start the application.

You can manually switch off the wireless LAN by pressing the  $\wp$  button.

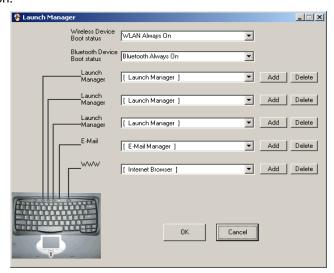

# **BIOS Utility**

The BIOS Utility is a hardware configuration program built into your computer's BIOS (Basic Input/Output System).

Your computer is already properly configured and optimized, and you do not need to run this utility. However, if you encounter configuration problems, you may need to run it.

To activate the BIOS Utility, press **F2** during the POST (power-on self-test) while the TravelMate logo is being displayed. See your online guide for more information.

# 3 Troubleshooting my computer

This chapter instructs you on how to deal with common system problems. Read it before calling a technician if a problem occurs. Solutions to more serious problems require opening up the computer. Do not attempt to open the computer by yourself. Contact your dealer or an authorized service center for assistance.

key link: www.acersupport.com

# Frequently-asked questions

The following is a list of possible situations that may arise during the use of your computer. Easy answers and solutions are provided for each one.

I opened the display and pressed the power switch, but computer does not start or boot-up.

## Look at the Power indicator:

- If it is not lit, no power is being applied to the computer. Check the following:
  - If you are running on battery power, it may be low and unable to power the computer. Connect the AC adapter to recharge the battery pack.
  - Make sure that the AC adapter is plugged in properly to the computer and to the power outlet.
- If it is lit, check the following:
  - Is a non-bootable (non-system) diskette in the floppy drive?
     Remove or replace it with a system diskette and press Ctrl-Alt-Del to restart the system.
- The operating system files may be damaged or missing. Insert the startup disk you created during Windows setup into the floppy drive and press Ctrl-Alt-Del to restart the system. This will diagnose your system and make necessary fixes.

Nothing appears on the screen.

The computer's power management system automatically blanks the screen to save power. Press any key to turn the display back on.

If pressing a key does not turn the display back on, two things might be the cause:

- The brightness level might be too low. Press Fn→ (increase) and Fn-← (decrease) to adjust the brightness level.
- The display device might be set to an external monitor. Press the display toggle hot key Fn-F5 to toggle the display back to the computer.

Image is not full-screen.

The computer display has a native resolution of 1024 x 768 (XGA) for the 14.1"/15.0" or 1400 x 1050 (SXGA+) for the 15.0" (selected models only). If you set the resolution lower than this, the screen expands to fill the computer display. Right-click on your Windows desktop and select Properties to bring up the **Display Properties** dialog box. Then click on the Settings tab to make sure that the resolution is set to the appropriate resolution. Resolutions lower than the specified resolution are not full-screen on the computer or on an external monitor.

No audio is heard from the computer.

## Check the following:

- The volume may be muted. In Windows, look at the volume control (speaker) icon on the taskbar. If it is crossed-out, click on the icon and deselect the Mute option.
- The speakers may be turned off. Press **Fn-F8** to turn the speakers on (this hot key also turns the speakers off).
- The volume level may be too low. In Windows, look at the volume control icon on the taskbar. You can also use the volume control buttons to adjust the volume. See "Hot keys" on page 16 for more detail.
- If headphones, earphones or external speakers are connected to the line-out port on the computer's right panel, the internal speakers automatically turn off.

I want to eject the optical drive tray without turning on the power. I cannot eject the optical drive tray.

There is a mechanical eject button on the optical drive. Simply insert the tip of a pen or paperclip and push to eject the tray.

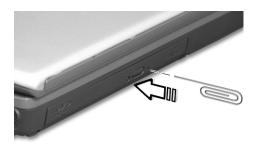

The keyboard does not respond.

Try attaching an external keyboard to the USB ports of the computer. If it works, contact your dealer or an authorized service center as the internal keyboard cable may be loose.

The printer does not work.

## Check the following:

- Make sure that the printer is connected to a power outlet and that it is turned on.
- Make sure that the printer cable is connected securely to the computer's parallel port and the corresponding port on the printer.
- During POST, press F2 to access the BIOS Utility and verify that the parallel port is enabled.

I want to set up my location to use the internal modem.

To properly use your communications software (e.g., HyperTerminal), you need to set up your location: (for Windows XP)

- 1 Click on **Start**, **Control Panel**.
- 2 Double-click on Phone and Modem.
- 3 Click on **Dialing Rules** and begin setting up your location.

Refer to the Windows manual.

# Requesting service

# International Traveler's Warranty (ITW)

Your computer is backed by an International Traveler's Warranty (ITW) that gives you security and peace of mind when traveling. Our worldwide network of service centers are there to give you a helping hand.

An ITW passport comes with your computer. This passport contains all you need to know about the ITW program. A list of available, authorized service centers is in this handy booklet. Read this passport thoroughly.

Always have your ITW passport on hand, especially when you travel to receive the benefits from our support centers. Place your proof-of-purchase in the flap located inside the front cover of the ITW passport.

If the country you are traveling in does not have an Acer-authorized ITW service site, you can still get in contact with our offices worldwide.

There are two ways to access Acer for technical support and information:

- Internet service worldwide (<u>www.acersupport.com</u>)
- Technical support numbers in various countries

You can view a list of technical support numbers by following these steps: (for Windows XP)

- 1 Click on **Start**.
- 2 Click on Help and Support.
- 3 Click on Contact Acer.

# Before you call

Please have the following information available when you call Acer for online service, and please be at your computer when you call. With your support, we can reduce the amount of time a call takes and help solve your problems efficiently.

If there are error messages or beeps reported by your computer, write them down as they appear on the screen (or the number and sequence in the case of beeps).

| You are required to provide the following information  Name: |   |  |  |  |
|--------------------------------------------------------------|---|--|--|--|
|                                                              |   |  |  |  |
| Telephone number:                                            |   |  |  |  |
| Machine and model type:                                      | _ |  |  |  |
| Serial number:                                               | - |  |  |  |
| Date of purchase:                                            |   |  |  |  |

# Appendix A Specifications

| This appendix lists the general specifications of your computer. |
|------------------------------------------------------------------|
|                                                                  |
|                                                                  |

## Microprocessor

 Mobile Intel® Pentium® 4 Processor-M with 512 KB level 2 cache featuring the new Enhanced Intel® SpeedStep™ technology or Mobile Intel® Celeron® processor with 256KB level 2 cache

## Memory

- Main memory expandable to 1 GB
- Dual 200-pin soDIMM sockets
- PC2100 DDR-SDRAM (Double Data Rate-Synchronous Dynamic Random Access Memory) support
- 512 KB Flash ROM BIOS

## Data storage

- One high-capacity, Enhanced-IDE hard disk
- One 5.25-inch internal optical drive
- One 3.5-inch internal floppy drive or 5-in-1 card reader

## Display and video

- Thin-Film Transistor (TFT) liquid crystal display (LCD) displaying 32bit true color up to 1024 x 786 eXtended Graphics Array (XGA) resolution for 14.1"/15.0" or 1400 x 1050 Super eXtended Graphics Array+ (SXGA+) resolution for 15.0"
- 4X AGP bus with 3D acceleration
- Simultaneous LCD and CRT display support
- Dual display capability
- S-video for output to a television or display device that supports S-video input
- "Automatic LCD dim" feature that automatically decides the best settings for your display and conserves power

## Audio

- 16-bit AC'97 stereo audio
- Dual speakers and microphone
- Audio ports for microphone/line-in and headphone/speaker/lineout

## Keyboard and pointing device

- 84-/85-/88-key Windows keyboard
- Ergonomically-centered touchpad pointing device with 4-way scroll button

## I/O ports

- Two type II / one type III CardBus PC Card slots
- One RJ-45 jack (Ethernet 10/100)
- One RJ-45 jack (V.92/56Kbps)
- One DC-in jack
- One parallel port (ECP/EPP)
- One external monitor port
- One headphone/speaker/line-out jack (3.5mm mini jack)
- One microphone/line-in jack (3.5mm mini jack)
- Three USB ports
- One IEEE 1394 port
- One S-video TV-out (NTSC/PAL) port
- One Fast Infrared port
- One 100-pin docking port

## Weight and dimensions

- 322(W) x 272(D) x 35.5/38 (H) mm; (12.7" x 10.7" x 1.4"/1.5") for 14.1" LCD
- 327(W) x 272 (D) x 36.8/39.3 (H) mm; (12.9" x10.7" x 1.45"/1.55") for 15.0" LCD
- 2.95 kg (6.5lbs) for 14.1" LCD model / 3.18kg (7.0lbs) for 15.0" LCD model

## Environment

- Temperature
  - Operating: 5°C ~ 35°C
  - Non-operating: -20°C ~ 65°C
- Humidity (non-condensing)
  - Operating: 20% ~ 80% RH

Non-operating: 20% ~ 80% RH

## System

- ACPI support
- DMI 2.0-compliant
- Microsoft Windows operating systems

## Power

- Battery pack
  - 63Wh Li-Ion battery pack
  - 3-hour rapid charge/6-hour charge-in-use
- AC adapter
  - 70-Watt
  - Auto sensing 100~240Vac, 50~60Hz

## Options

- 128/256/512-MB memory upgrade modules
- Additional Li-Ion battery pack
- Additional AC adapter
- Acer EasyPort replicator

# Appendix B Notices

| This appendix lists the general notices of your computer. |
|-----------------------------------------------------------|
|                                                           |

## FCC notice

This device has been tested and found to comply with the limits for a Class B digital device pursuant to Part 15 of the FCC Rules. These limits are designed to provide reasonable protection against harmful interference in a residential installation. This device generates, uses, and can radiate radio frequency energy and, if not installed and used in accordance with the instructions, may cause harmful interference to radio communications.

However, there is no guarantee that interference will not occur in a particular installation. If this device does cause harmful interference to radio or television reception, which can be determined by turning the device off and on, the user is encouraged to try to correct the interference by one or more of the following measures:

- Reorient or relocate the receiving antenna
- Increase the separation between the device and receiver
- Connect the device into an outlet on a circuit different from that to which the receiver is connected
- Consult the dealer or an experienced radio/television technician for help

## Notice: Shielded cables

All connections to other computing devices must be made using shielded cables to maintain compliance with FCC regulations.

## Notice: Peripheral devices

Only peripherals (input/output devices, terminals, printers, etc.) certified to comply with the Class B limits may be attached to this equipment. Operation with non-certified peripherals is likely to result in interference to radio and TV reception.

## Caution

Changes or modifications not expressly approved by the manufacturer could void the user's authority, which is granted by the Federal Communications Commission, to operate this computer.

## Use conditions

This part complies with Part 15 of the FCC Rules. Operation is subject to the following two conditions: (1) this device may not cause harmful interference, and (2) this device must accept any interference received, including interference that may cause undesired operation.

## Notice: Canadian users

This Class B digital apparatus meets all requirements of the Canadian Interference-Causing Equipment Regulations.

# Remarque à l'intention des utilisateurs canadiens

Cet appareil numérique de la classe B respected toutes les exigences du Règlement sur le matériel brouilleur du Canada.

## Modem notices

## FCC

This equipment complies with Part 68 of the FCC rules. Located on the bottom side of the modem is a label that contains, among other information, the FCC Registration Number and Ringer Equivalence Number (REN) for this equipment. Upon request, you must provide this information to your telephone company.

If your telephone equipment causes harm to the telephone network, the telephone company may discontinue your service temporarily. If possible, they will notify you in advance. But, if advance notice is not practical, you will be notified as soon as possible. You will also be informed of your right to file a complaint with the FCC.

Your telephone company may make changes in its facilities, equipment, operations, or procedures that could affect the proper functioning of your equipment. If they do, you will be notified in advance to give you an opportunity to maintain uninterrupted telephone service.

If this equipment should fail to operate properly, disconnect the equipment from the phone line to determine if it is causing the problem. If the problem is with the equipment, discontinue use and contact your dealer or vendor.

## **TBR 21**

This equipment has been approved [Council Decision 98/482/EC - "TBR 21"] for pan-European single terminal connection to the Public Switched Telephone Network (PSTN). However, due to differences between the individual PSTNs provided in different countries, the approval does not, of itself, give an unconditional assurance of successful operation on every PSTN termination point. In the event of problems, you should contact your equipment supplier in the first instance.

# Important safety instructions

Read these instructions carefully. Save these instructions for future reference.

- 1 Follow all warnings and instructions marked on the product.
- 2 Unplug this product from the wall outlet before cleaning. Do not use liquid cleaners or aerosol cleaners. Use a damp cloth for cleaning.
- 3 Do not use this product near water.
- 4 Do not place this product on an unstable cart, stand, or table. The product may fall, causing serious damage to the product.
- 5 Slots and openings in the cabinet and the back or bottom are provided for ventilation; to ensure reliable operation of the product and to protect it from overheating, these openings must not be blocked or covered. The openings should never be blocked by placing the product on a bed, sofa, rug, or other similar surface. This product should never be placed near or over a radiator or heat register, or in a built-in installation unless proper ventilation is provided.
- 6 This product should be operated from the type of power indicated on the marking label. If you are not sure of the type of power available, consult your dealer or local power company.
- 7 Do not allow anything to rest on the power cord. Do not locate this product where persons will walk on the cord.
- 8 If an extension cord is used with this product, make sure that the total ampere rating of the equipment plugged into the extension cord does not exceed the extension cord ampere rating. Also, make sure that the total rating of all products plugged into the wall outlet does not exceed the fuse rating.
- 9 Never push objects of any kind into this product through cabinet slots as they may touch dangerous voltage points or short out parts that could result in a fire or electric shock. Never spill liquid of any kind on the product.
- 10 Do not attempt to service this product yourself, as opening or removing covers may expose you to dangerous voltage points or other risks. Refer all servicing to qualified service personnel.
- 11 Unplug this product from the wall outlet and refer servicing to qualified service personnel under the following conditions:
  - a When the power cord or plug is damaged or frayed
  - b If liquid has been spilled into the product
  - c If the product has been exposed to rain or water
  - d If the product does not operate normally when the operating instructions are followed. Adjust only those controls that are covered by the operating instructions since improper adjustment of other controls may result in damage and will often require extensive work by a qualified technician to restore the product to normal condition.
  - e If the product has been dropped or the cabinet has been damaged

- f If the product exhibits a distinct change in performance, indicating a need for service.
- 12 Replace the battery with the same type as the product's battery we recommend. Use of another battery may present a risk of fire or explosion.
- 13 Warning! Batteries may explode if not handled properly. Do not disassemble or dispose of them in fire. Keep them away from children and dispose of used batteries promptly.
- 14 Use only the proper type of power supply cord set (provided in your accessories box) for this unit. It should be a detachable type: UL listed/CSA certified, type SPT-2, rated 7A 125V minimum, VDE approved or its equivalent. Maximum length is 15 feet (4.6 meters).

# Laser compliance statement

The CD, DVD or DVD/CD-RW drive used with this computer is a laser product. The CD, DVD or DVD/CD-RW drive's classification label (shown below) is located on the drive.

**CLASS 1 LASER PRODUCT** 

**CAUTION:** INVISIBLE LASER RADIATION WHEN OPEN. AVOID EXPOSURE TO REAM.

APPAREIL A LASER DE CLASSE 1 PRODUIT

**LASERATTENTION:** RADIATION DU FAISCEAU LASER INVISIBLE EN CAS D'OUVERTURE. EVITTER TOUTE EXPOSITION AUX RAYONS.

LUOKAN 1 LASERI AITE LASER KLASSE 1

**VORSICHT:** UNSICHTBARE LASERSTRAHLUNG, WENN ABDECKUNG GEÖFFNET NICHT DEM STRAHLL AUSSETZEN

PRODUCTO LÁSER DE LA CLASE L

**ADVERTENCIA:** RADIACIÓN LÁSER INVISIBLE AL SER ABIERTO. EVITE EXPONERSE A LOS RAYOS.

ADVARSEL: I ASERSTRÅLING VEDÅBNING SE IKKE IND I STRÅLEN.

VARO! LAVATTAESSA OLET ALTTINA LASERSÅTEILYLLE.

VARNING: LASERSTRÅLNING NÅR DENNA DEL ÅR ÖPPNAD ÅLÅ TUIJOTA

SÅTEESEENSTIRRA EJ IN I STRÅLEN

VARNING: LASERSTRÅLNING NAR DENNA DEL ÅR ÖPPNADSTIRRA EJ IN I

STRÅLEN

ADVARSEL: LASERSTRÅLING NAR DEKSEL ÅPNESSTIRR IKKE INN I STRÅLEN

# Lithium battery statement

### CAUTION

Danger of explosion if battery is incorrectly replaced. Replace only with the

same or equivalent type recommended by the manufacturer. Dispose of used batteries according to local regulations. Recycle if at all possible.

## ADVARSEL!

Lithiumbatteri - Eksplosionsfare ved fejlagtig håndtering. Udskiftning må kun ske med batteri af samme fabrikat og type. Léver det brugte batteri tilbage til leverandøren.

## ADVARSFI

Eksplosjonsfare ved feilaktig skifte av batteri. Benytt samme batteritype eller en tilsvarende type anbefalt av apparatfabrikanten. Brukte batterier kasseres i henhold til fabrikantens instruksjoner.

### VARNING

Explosionsfara vid felaktigt batteribyte. Använd samma batterityp eller en ekvivalent typ som rekommenderas av apparattillverkaren. Kassera använt batteri enligt fabrikantens instruktion.

## **VAROITUS**

Päristo voi räjähtää, jos se on virheellisesti asennettu. Vaihda paristo ainoastaan laitevalmistajan suosittelemaan tyyppiin. Hävitä käytetty paristo valmistajan ohjeiden mukaisesti.

## VORSICHT!

Explosionsgefahr bei unsachgemäßen Austausch der Batterie Ersatz nur durch denselben oder einem vom Hersteller empfohlenem ähnlichen Typ. Entsorgung gebrauchter Batterien nach Angaben des Herstellers.

# LCD pixel statement

The LCD unit is produced with high-precision manufacturing techniques. Nevertheless, some pixels may occasionally misfire or appear as black or colored dots. This has no effect on the recorded image and does not constitute a malfunction.

# Macrovision copyright protection notice

This product incorporates copyright protection technology that is protected by method claims of certain U.S. patents and other intellectual property rights owned by Macrovision Corporation and other rights owners. Use of this copyright protection technology must be authorized by Macrovision Corporation, and is intended for home and other limited viewing uses only unless otherwise authorized by Macrovision Corporation. Reverse engineering or disassembly is prohibited.

Apparatus Claims of U.S. Patent Nos. 4,631,603, 4,577,216, 4,819,098, and 4,907,093 licensed for limited viewing uses only.

# A-Tick notice

For safety reasons, only connect headsets with a telecommunications compliance label. This includes customer equipment previously labelled permitted or certified.

| Index                            | traveling on local trips 30<br>troubleshooting 48<br>turning off iv<br>connections |
|----------------------------------|------------------------------------------------------------------------------------|
| A                                | network 38                                                                         |
| AC adapter                       | D                                                                                  |
| caring for v                     | =                                                                                  |
| AcerMedia drive 23               | display                                                                            |
| audio 25                         | hotkeys 17<br>troubleshooting 49, 50                                               |
| adjusting the volume 25          | DVD 24                                                                             |
| troubleshooting 50               | DVD 24<br>DVD movies                                                               |
| _                                | playing 24                                                                         |
| <b>B</b>                         | playing 24                                                                         |
| battery pack                     | E                                                                                  |
| caring for v                     | email checking function 20                                                         |
| charging indicator 11            | Euro 18                                                                            |
| BIOS utility 45                  | F                                                                                  |
| brightness<br>hotkeys 17         | •                                                                                  |
| Hotkeys 17                       | FAQ. See frequently-asked questions                                                |
| C                                | frequently-asked questions 49<br>front view 3                                      |
| caps lock 13                     | from view 3                                                                        |
| on indicator 11                  | Н                                                                                  |
| care                             | hard disk 23                                                                       |
| AC adapter v                     | help                                                                               |
| battery pack v                   | online services 52                                                                 |
| computer iv                      | Hibernation mode                                                                   |
| CD-ROM                           | hotkey 16                                                                          |
| ejecting 23                      | hotkeys 16                                                                         |
| ejecting manually 50             |                                                                                    |
| troubleshooting 50               | I 1555 4204 and 120                                                                |
| cleaning                         | IEEE 1394 port 39                                                                  |
| computer v                       | indicator lights 11<br>ITW. See warranty                                           |
| computer bringing to meetings 28 | TIVV. See Wallality                                                                |
| caring for iv                    | K                                                                                  |
| cleaning v                       | keyboard 13                                                                        |
| disconnecting 27                 | embedded numeric keypad 14                                                         |
| features 3, 9                    | hotkeys 16                                                                         |
| indicators 11                    | lock keys 13                                                                       |
| keyboards 13                     | troubleshooting 51                                                                 |
| moving around 27                 | Windows keys 15                                                                    |
| on indicator 11                  | L                                                                                  |
| performance 9                    | LEDs 11                                                                            |
| security 32                      | LLD3 II                                                                            |
| setting up a home office 29      | M                                                                                  |
| taking home 28                   | media access                                                                       |
| traveling internationally 30     | on indicator 11                                                                    |

| memory                                  | general instructions 64         |
|-----------------------------------------|---------------------------------|
| installing 42– 43                       | modem notices 64                |
| upgrading 42                            | scroll lock 13                  |
| modem 37                                | security                        |
| N                                       | keylock 32                      |
| network 38                              | passwords 32                    |
|                                         | smart card 32                   |
| Notebook Manager 44                     | service                         |
| hotkey 16                               | when to call vi                 |
| notice                                  | speakers                        |
| DVD copyright protection 67 num lock 13 | hotkey 17                       |
| on indicator 12                         | troubleshooting 50              |
|                                         | specifications 56               |
| numeric keypad<br>embedded 14           | Standby mode                    |
| num lock 14                             | hotkey 16                       |
| num lock 14                             | status indicators 11            |
| 0                                       | storage 23                      |
| online services 52                      | AcerMedia drive 23              |
| options                                 | hard disk 23                    |
| memory upgrade 42                       | support                         |
| memory apgrade in                       | information 52                  |
| P                                       | Т                               |
| password 32                             | touchpad 21                     |
| types 32                                | hotkey 17                       |
| PC Card 39                              | using 21– 22                    |
| ejecting 40                             | travel                          |
| inserting 40                            | international flights 30        |
| ports 37                                | local trips 30                  |
| POST (power-on self-test) 45            | troubleshooting 48              |
| printer                                 | troubleshooting 40              |
| troubleshooting 51                      | U                               |
| problems 49                             | universal serial bus 38         |
| CD-ROM 50                               |                                 |
| display 49, 50                          | V                               |
| keyboard 51                             | view                            |
| printer 51                              | front 4                         |
| startup 49                              | left 4                          |
| troubleshooting 48                      | rear 6                          |
| 0                                       | right 5                         |
| Q                                       | volume                          |
| questions                               | adjusting 25                    |
| setting location for modem use          | W                               |
| 51                                      | <u></u>                         |
| S                                       | warranty                        |
| safety                                  | International Traveler's Warran |
| CD-ROM 66                               | ty 52                           |
|                                         | Windows keys 15                 |
| FCC notice 63                           |                                 |